# HOW TO REQUEST MEDIA SERVICES USING EMS

Skidmore's online Event Management System

https://calendar.skidmore.edu//EMSWebApp/

## Log into EMS

Log in using your Skidmore user name and password

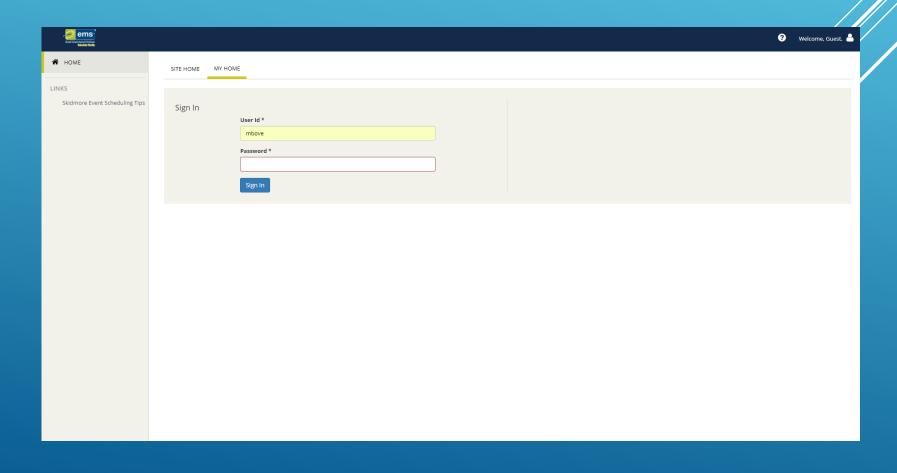

## Create A Reservation

#### TO SUBMIT A SPACE/SERVICE REQUEST CLICK ON "CREATE A RESERVATION"

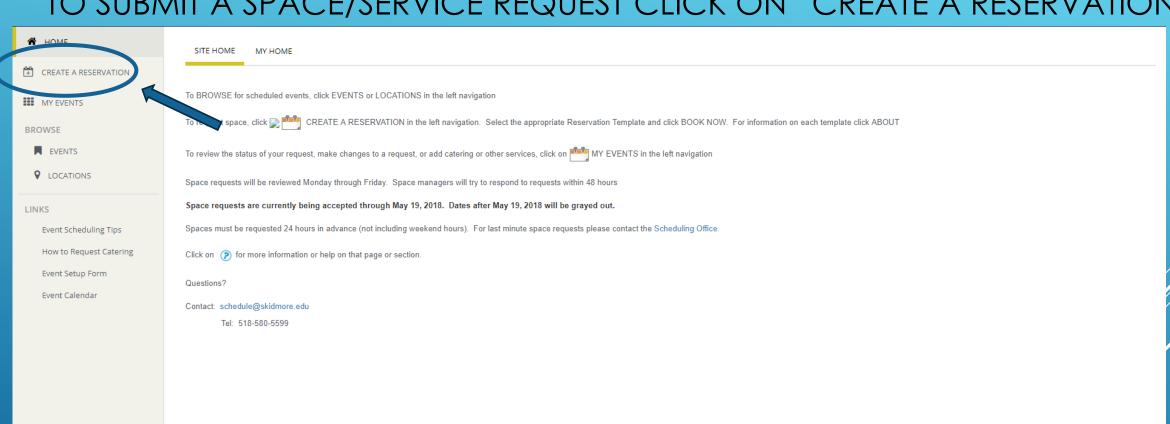

#### CLICK "BOOK NOW" ON TEMPLATE TO BEGIN SPACE REQUEST.

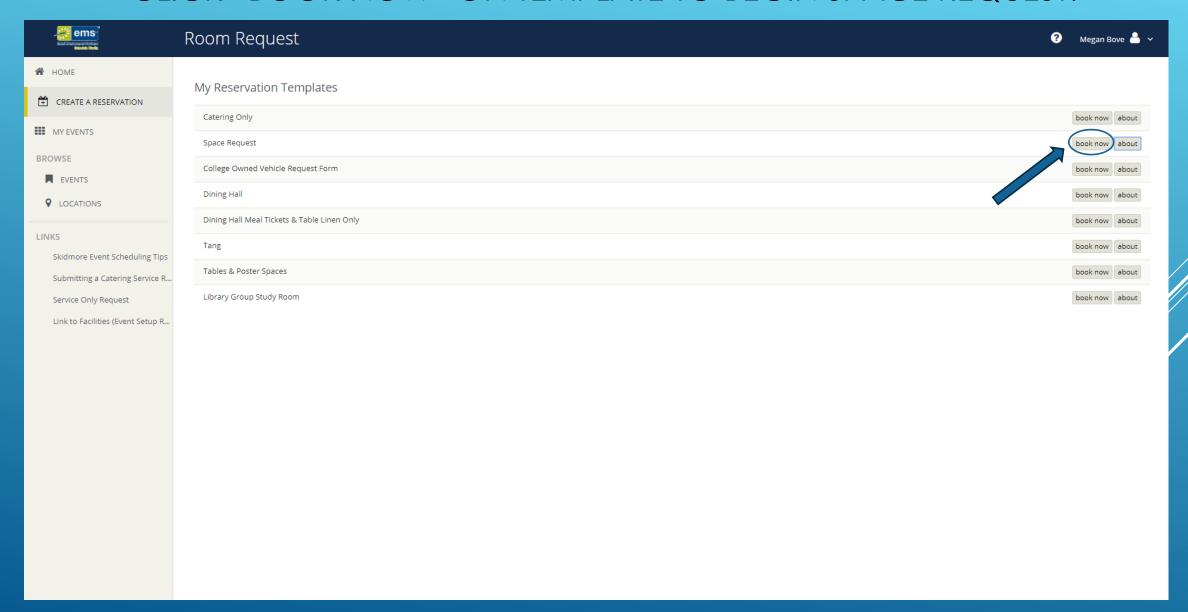

# FILL OUT EVENT DATE AND TIME. \*START AND END TIME SHOULD REFLECT ACTUAL EVENT TIME. SET UP AND TEAR DOWN TIME WILL BE ADDED IN RESERVATION DETAILS

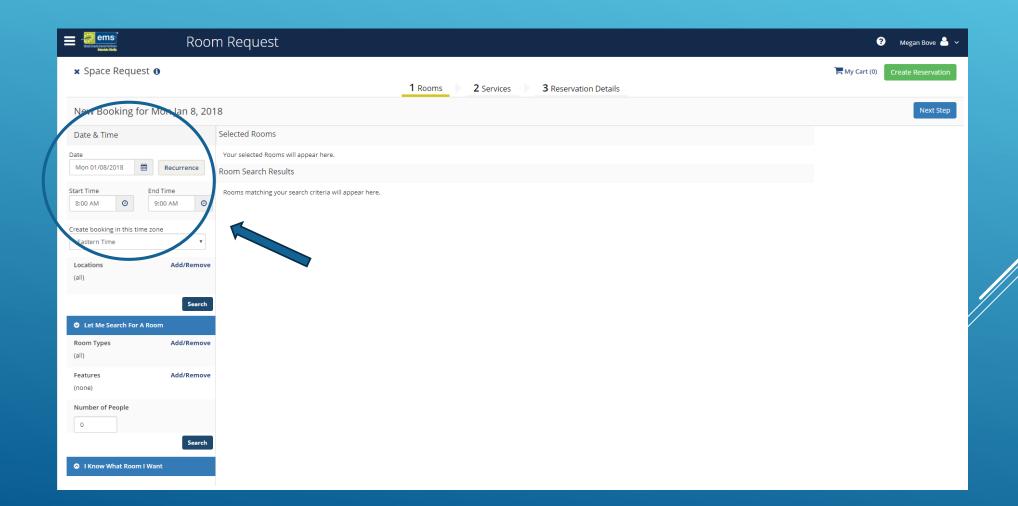

#### SELECT YOUR ROOM/SPACE BY CLICKING THE BLUE "+" SIGN

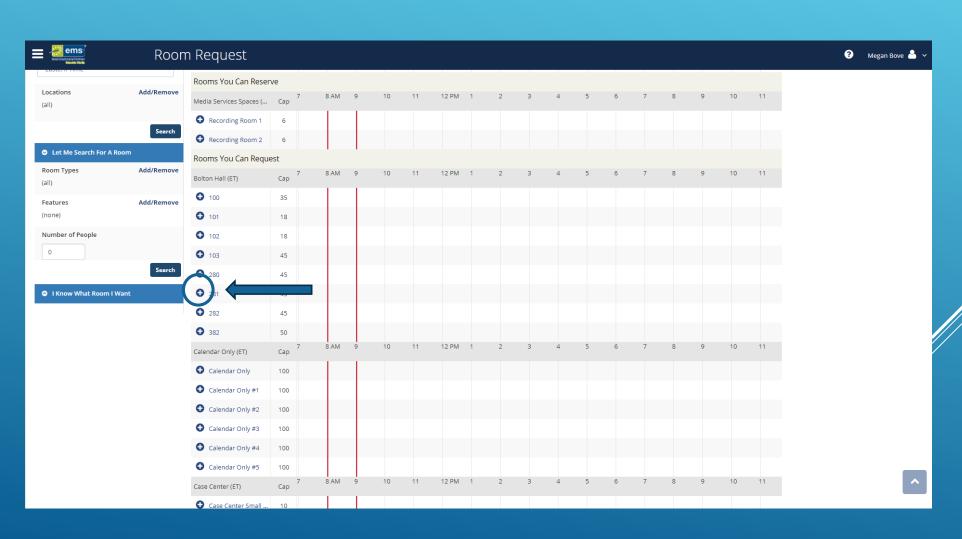

#### ENTER ATTENDANCE FOR YOUR EVENT AND CLICK "ADD ROOM"

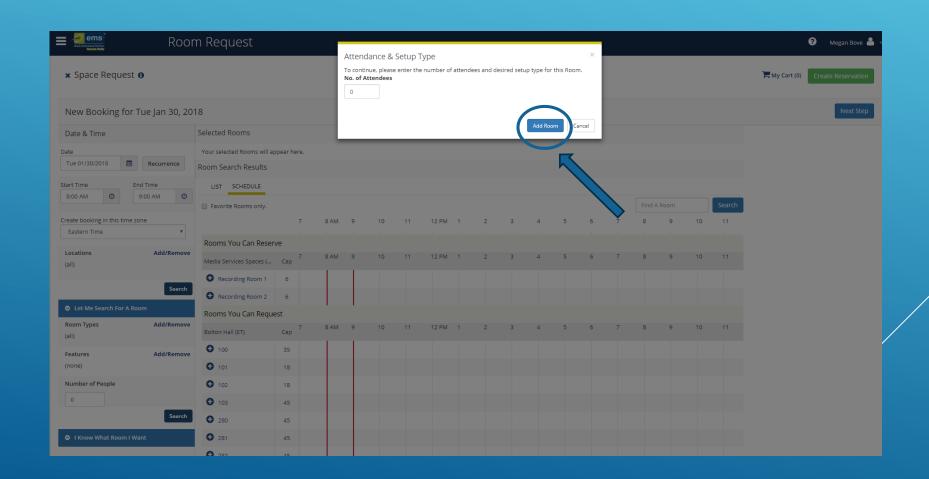

#### YOUR SELECTED ROOM WILL NOW SHOW AT THE TOP OF THE PAGE.

IF YOU NEED SERVICES (MEDIA OR CATERING) CLICK "NEXT STEP".

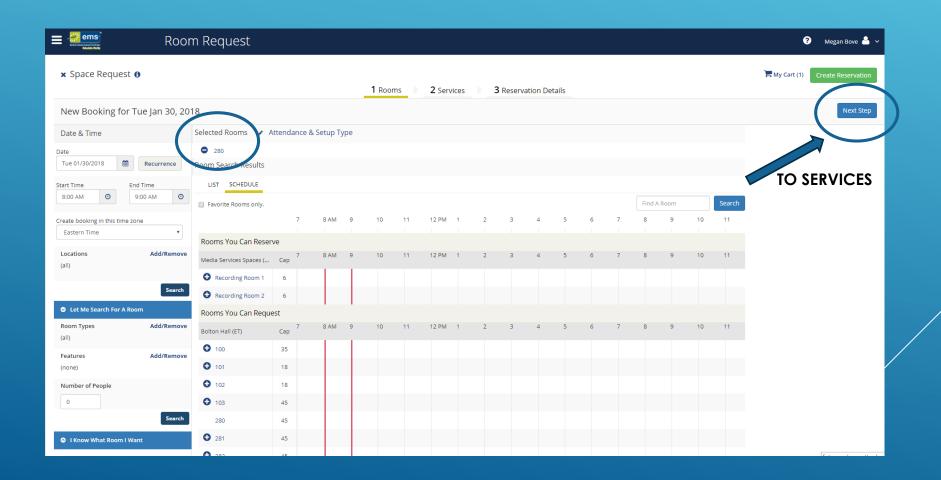

### **Services**

#### HERE IS WHERE YOU CAN ADD YOUR MEDIA SERVICES REQUESTS

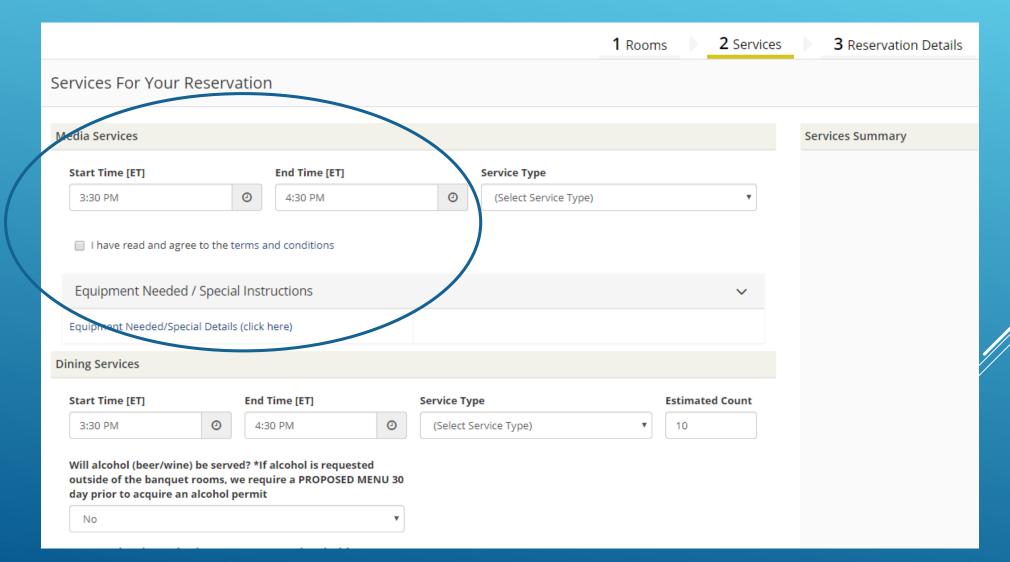

- 1. ENTER THE ARRIVAL TIME FOR MEDIA SERVICES
- 2. SELECT "MEDIA SERVICES SET UP" AS YOUR SERVICE TYPE
- 3. CHECK THAT YOU HAVE READ THE TERMS AND CONDITIONS
- 4. CLICK ON "EQUIPMENT NEEDED/SPECIAL DETAILS"

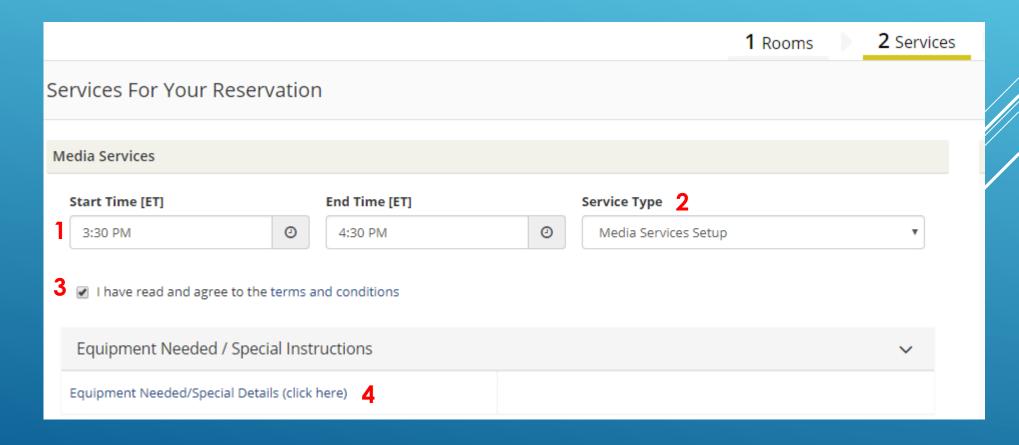

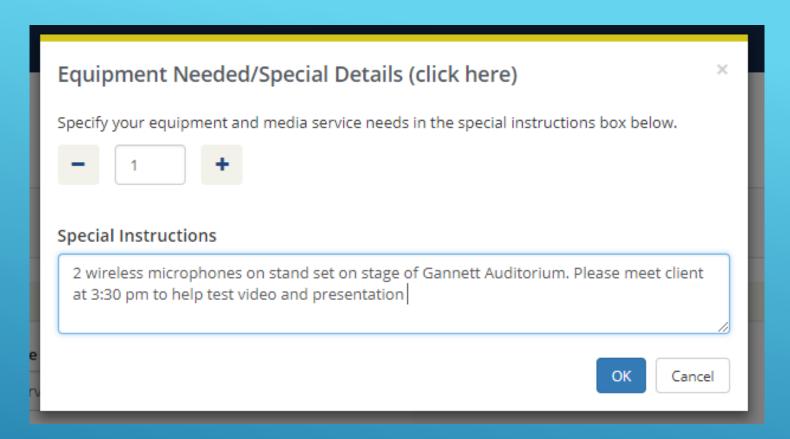

TYPE IN THE TEXT BOX AS MUCH INFORMATION AS MEDIA SERVICES WILL NEED TO KNOW.

WHEN FINISHED CLICK "OK"

#### THE SERVICES YOU ARE REQUESTING WILL NOW SHOW HERE

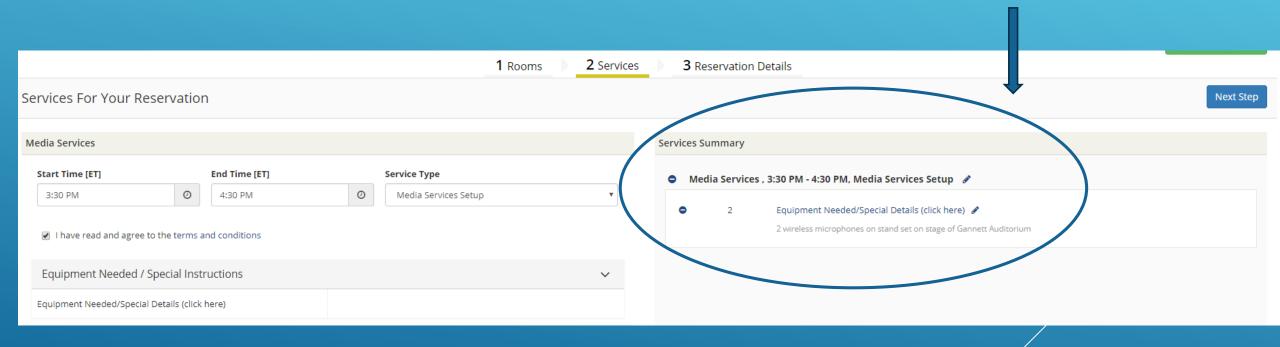

WHEN FINISHED CLICK "NEXT STEP"

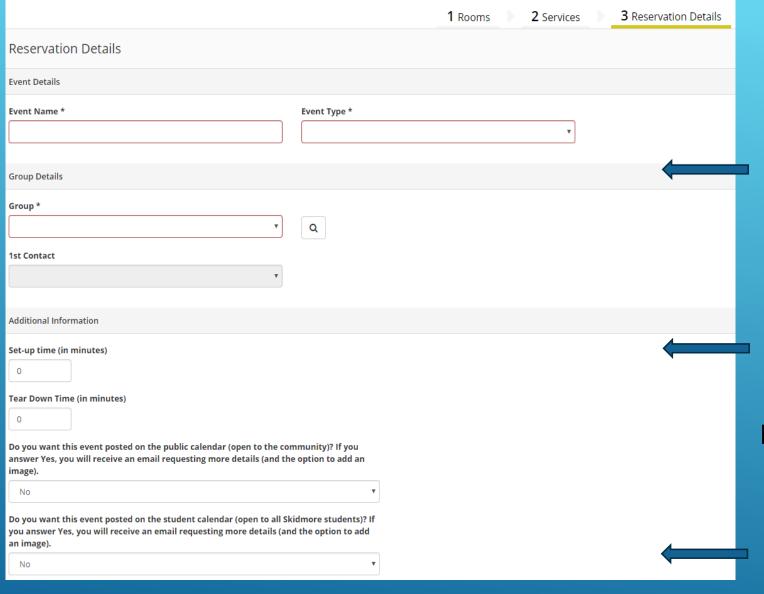

FINISH FILLING OUT YOUR EVENT RESERVATION DETAILS.

ENTER YOUR EVENT NAME, EVENT TYPE, AND GROUP.

SET UP AND TEAR DOWN IS FOR SPACE ONLY (NOT MEDIA SERVICES).

IF YOU WOULD LIKE YOUR EVENT POSTED TO THE SKIDMORE PUBLIC STUDENT OR DEPARTMENT CALENDAR, ANSWER "YES" TO THESE QUESTIONS.

WHEN FINISHED CLICK

Create Reservation

IN UPPER OR LOWER RIGHT CORNER

#### YOU WILL RECEIVE EMAILS FROM SEPARATE MANGERS CONFIRMING:

YOUR SPACE YOUR SERVICES

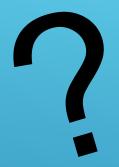

## QUESTIONS?

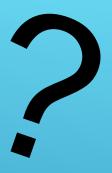

PLEASE CONTACT
SCHEDULE@SKIDMORE.EDU